# Oracle® Communications EAGLE Application Processor Security Guide

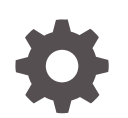

Release 16.4 F29905-03 October 2022

**ORACLE** 

Oracle Communications EAGLE Application Processor Security Guide, Release 16.4

F29905-03

Copyright © 2000, 2022, Oracle and/or its affiliates.

This software and related documentation are provided under a license agreement containing restrictions on use and disclosure and are protected by intellectual property laws. Except as expressly permitted in your license agreement or allowed by law, you may not use, copy, reproduce, translate, broadcast, modify, license, transmit, distribute, exhibit, perform, publish, or display any part, in any form, or by any means. Reverse engineering, disassembly, or decompilation of this software, unless required by law for interoperability, is prohibited.

The information contained herein is subject to change without notice and is not warranted to be error-free. If you find any errors, please report them to us in writing.

If this is software, software documentation, data (as defined in the Federal Acquisition Regulation), or related documentation that is delivered to the U.S. Government or anyone licensing it on behalf of the U.S. Government, then the following notice is applicable:

U.S. GOVERNMENT END USERS: Oracle programs (including any operating system, integrated software, any programs embedded, installed, or activated on delivered hardware, and modifications of such programs) and Oracle computer documentation or other Oracle data delivered to or accessed by U.S. Government end users are "commercial computer software," "commercial computer software documentation," or "limited rights data" pursuant to the applicable Federal Acquisition Regulation and agency-specific supplemental regulations. As such, the use, reproduction, duplication, release, display, disclosure, modification, preparation of derivative works, and/or adaptation of i) Oracle programs (including any operating system, integrated software, any programs embedded, installed, or activated on delivered hardware, and modifications of such programs), ii) Oracle computer documentation and/or iii) other Oracle data, is subject to the rights and limitations specified in the license contained in the applicable contract. The terms governing the U.S. Government's use of Oracle cloud services are defined by the applicable contract for such services. No other rights are granted to the U.S. Government.

This software or hardware is developed for general use in a variety of information management applications. It is not developed or intended for use in any inherently dangerous applications, including applications that may create a risk of personal injury. If you use this software or hardware in dangerous applications, then you shall be responsible to take all appropriate fail-safe, backup, redundancy, and other measures to ensure its safe use. Oracle Corporation and its affiliates disclaim any liability for any damages caused by use of this software or hardware in dangerous applications.

Oracle®, Java, and MySQL are registered trademarks of Oracle and/or its affiliates. Other names may be trademarks of their respective owners.

Intel and Intel Inside are trademarks or registered trademarks of Intel Corporation. All SPARC trademarks are used under license and are trademarks or registered trademarks of SPARC International, Inc. AMD, Epyc, and the AMD logo are trademarks or registered trademarks of Advanced Micro Devices. UNIX is a registered trademark of The Open Group.

This software or hardware and documentation may provide access to or information about content, products, and services from third parties. Oracle Corporation and its affiliates are not responsible for and expressly disclaim all warranties of any kind with respect to third-party content, products, and services unless otherwise set forth in an applicable agreement between you and Oracle. Oracle Corporation and its affiliates will not be responsible for any loss, costs, or damages incurred due to your access to or use of third-party content, products, or services, except as set forth in an applicable agreement between you and Oracle.

# **Contents**

### 1 [Introduction](#page-5-0)

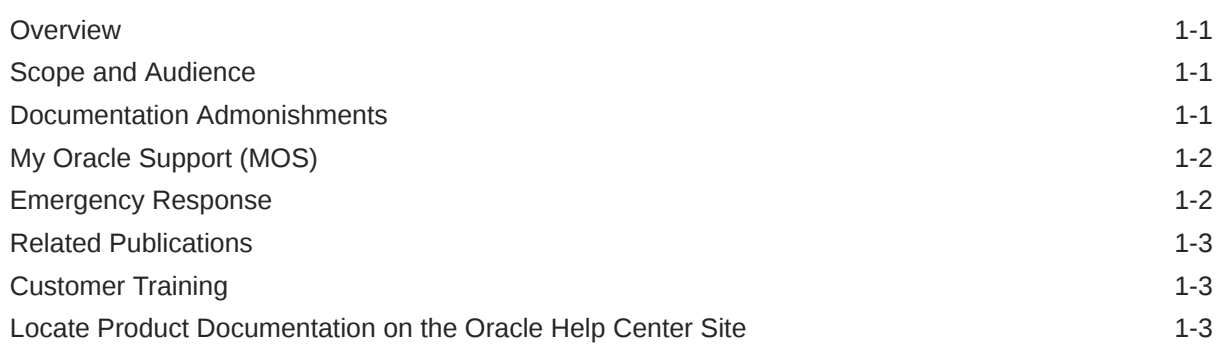

### 2 [EPAP Security Overview](#page-8-0)

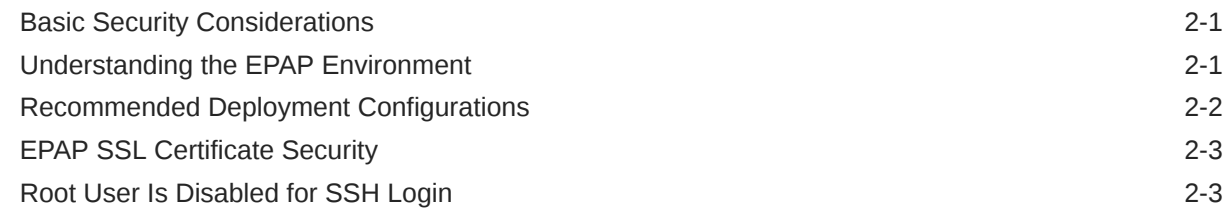

### 3 [Implementing EPAP Security](#page-11-0)

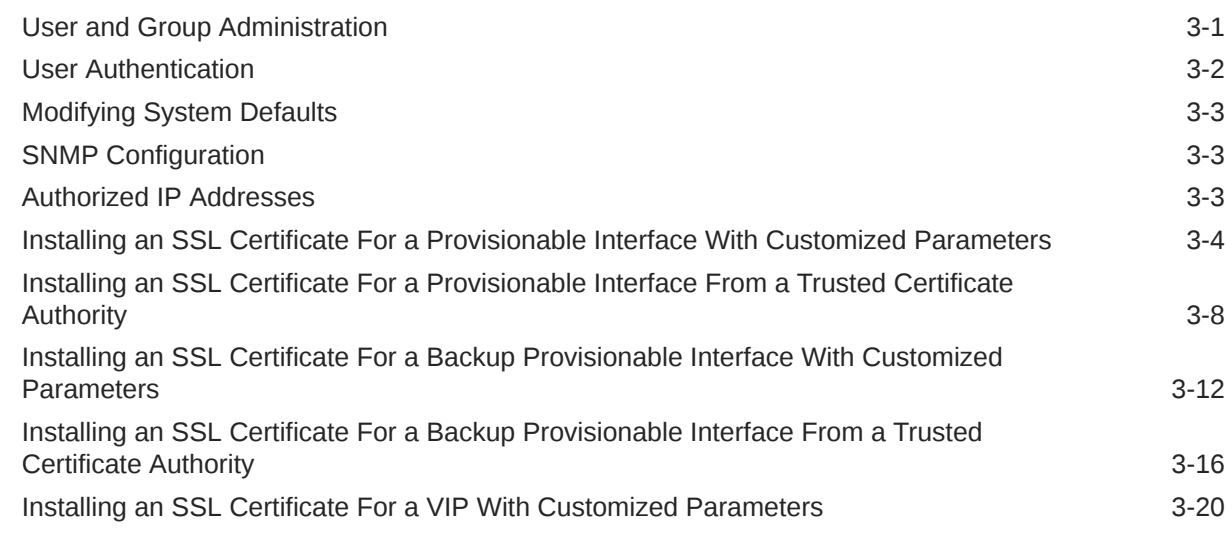

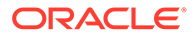

# A [SSL Certificate Hostname Discrepancy](#page-36-0) B [Secure Deployment Checklist](#page-37-0)

### C [Secure Turnover to Customer](#page-38-0)

[Secure Turnover Process C-1](#page-38-0)

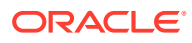

# My Oracle Support (MOS)

My Oracle Support [\(https://support.oracle.com\)](https://support.oracle.com) is your initial point of contact for all product support and training needs. A representative at Customer Access Support can assist you with My Oracle Support registration.

Call the Customer Access Support main number at 1-800-223-1711 (toll-free in the US), or call the Oracle Support hotline for your local country from the list at [http://www.oracle.com/us/](http://www.oracle.com/us/support/contact/index.html) [support/contact/index.html.](http://www.oracle.com/us/support/contact/index.html) When calling, make the selections in the sequence shown below on the Support telephone menu:

- For Technical issues such as creating a new Service Request (SR), select **1**.
- For Non-technical issues such as registration or assistance with My Oracle Support, select **2**.
- For Hardware, Networking and Solaris Operating System Support, select **3**.

You are connected to a live agent who can assist you with My Oracle Support registration and opening a support ticket.

My Oracle Support is available 24 hours a day, 7 days a week, 365 days a year.

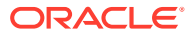

# <span id="page-5-0"></span>1 Introduction

This chapter contains general information such as an overview of the manual, how to get technical assistance, and where to find additional information.

# **Overview**

This document provides guidelines and recommendations for configuring the Oracle Communications EAGLE Application Processor (EPAP) to enhance the security of the system. The recommendations herein are optional and should be considered along with the approved security strategies of your organization. Additional configuration changes that are not included herein are not recommended and may hinder the product's operation or Oracle's capability to provide appropriate support.

# Scope and Audience

This guide is intended for administrators that are responsible for product and network security.

## Documentation Admonishments

Admonishments are icons and text throughout this manual that alert the reader to assure personal safety, to minimize possible service interruptions, and to warn of the potential for equipment damage.

| <b>Icon</b>    | <b>Description</b>                                                                        |
|----------------|-------------------------------------------------------------------------------------------|
|                | Danger:                                                                                   |
|                | (This icon and text indicate the possibility of<br>personal injury.)                      |
| <b>DANGER</b>  |                                                                                           |
|                | Warning:                                                                                  |
| WARNING        | (This icon and text indicate the possibility of<br>equipment damage.)                     |
|                | Caution:                                                                                  |
| <b>CAUTION</b> | (This icon and text indicate the possibility of<br>service interruption.)                 |
|                | Topple:                                                                                   |
| <b>TOPPI</b>   | (This icon and text indicate the possibility of<br>personal injury and equipment damage.) |

**Table 1-1 Admonishments**

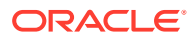

# <span id="page-6-0"></span>My Oracle Support (MOS)

MOS ([https://support.oracle.com\)](https://support.oracle.com) is your initial point of contact for all product support and training needs. A representative at Customer Access Support (CAS) can assist you with MOS registration.

Call the CAS main number at 1-800-223-1711 (toll-free in the US), or call the Oracle Support hotline for your local country from the list at [http://www.oracle.com/us/support/](http://www.oracle.com/us/support/contact/index.html) [contact/index.html.](http://www.oracle.com/us/support/contact/index.html) When calling, make the selections in the sequence shown below on the Support telephone menu:

- **1.** Select 2 for New Service Request
- **2.** Select 3 for Hardware, Networking and Solaris Operating System Support
- **3.** Select one of the following options:
	- For Technical issues such as creating a new Service Request (SR), Select 1
	- For Non-technical issues such as registration or assistance with MOS, Select 2

You will be connected to a live agent who can assist you with MOS registration and opening a support ticket.

MOS is available 24 hours a day, 7 days a week, 365 days a year.

### Emergency Response

In the event of a critical service situation, emergency response is offered by the Customer Access Support (CAS) main number at 1-800-223-1711 (toll-free in the US), or by calling the Oracle Support hotline for your local country from the list at [http://](http://www.oracle.com/us/support/contact/index.html) [www.oracle.com/us/support/contact/index.html.](http://www.oracle.com/us/support/contact/index.html) The emergency response provides immediate coverage, automatic escalation, and other features to ensure that the critical situation is resolved as rapidly as possible.

A critical situation is defined as a problem with the installed equipment that severely affects service, traffic, or maintenance capabilities, and requires immediate corrective action. Critical situations affect service and/or system operation resulting in one or several of these situations:

- A total system failure that results in loss of all transaction processing capability
- Significant reduction in system capacity or traffic handling capability
- Loss of the system's ability to perform automatic system reconfiguration
- Inability to restart a processor or the system
- Corruption of system databases that requires service affecting corrective actions
- Loss of access for maintenance or recovery operations
- Loss of the system ability to provide any required critical or major trouble notification

Any other problem severely affecting service, capacity/traffic, billing, and maintenance capabilities may be defined as critical by prior discussion and agreement with Oracle.

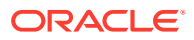

### <span id="page-7-0"></span>Related Publications

For information about additional publications related to this document, refer to the Oracle Help Center site. See Locate Product Documentation on the Oracle Help Center Site for more information on related product publications.

# Customer Training

Oracle University offers training for service providers and enterprises. Visit our web site to view, and register for, Oracle Communications training:

[http://education.oracle.com/communication](http://education.oracle.com/pls/web_prod-plq-dad/ou_product_category.getFamilyPage?p_family_id=41&p_mode=Training&sc=WWOU14047594MPP002C005)

To obtain contact phone numbers for countries or regions, visit the Oracle University Education web site:

[www.oracle.com/education/contacts](http://education.oracle.com/pls/web_prod-plq-dad/db_pages.getpage?page_id=225)

## Locate Product Documentation on the Oracle Help Center Site

Oracle Communications customer documentation is available on the web at the Oracle Help Center (OHC) site, <http://docs.oracle.com>. You do not have to register to access these documents. Viewing these files requires Adobe Acrobat Reader, which can be downloaded at <http://www.adobe.com>.

- **1.** Access the Oracle Help Center site at <http://docs.oracle.com>.
- **2.** Click Industries.
- **3.** Under the Oracle Communications subheading, click the Oracle Communications documentation link.

The Communications Documentation page appears. Most products covered by these documentation sets will appear under the headings "Network Session Delivery and Control Infrastructure" or "Platforms."

**4.** Click on your Product and then the Release Number.

A list of the entire documentation set for the selected product and release appears.

**5.** To download a file to your location, right-click the PDF link, select Save target as (or similar command based on your browser), and save to a local folder.

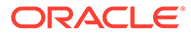

# <span id="page-8-0"></span>2 EPAP Security Overview

This chapter describes basic security considerations and provides an overview of EPAP security.

## Basic Security Considerations

The following principles are fundamental to using any application securely:

- **Keep software up to date.** This includes the latest product release and any patches that apply to it. Consult with your Oracle support team to plan for EPAP software upgrades.
- **Limit privileges as much as possible.** Users should be given only the access necessary to perform their work. User privileges should be reviewed periodically to determine relevance to current work requirements.
- **Monitor system activity.** Establish who should access which system components, and how often, and monitor those components.
- **Install software securely.** For example, use firewalls, secure protocols such as **SSL**, and strong passwords.
- **Learn about and use the EPAP security features.** See [Implementing EPAP Security](#page-11-0) for more information.
- **Keep up to date on security information.** Oracle regularly issues security-related patch updates and security alerts. You must install all security patches as soon as possible. See the "Critical Patch Updates and Security Alerts" Web site: [http://www.oracle.com/](http://www.oracle.com/technetwork/topics/security/alerts-086861.html) [technetwork/topics/security/alerts-086861.html](http://www.oracle.com/technetwork/topics/security/alerts-086861.html)

### Understanding the EPAP Environment

The **EPAP** platform, coupled with the Provisioning Database Application (**PDBA**), facilitates and maintains the database required by **EPAP-related features**. See the *Glossary* for a list of EPAP-related features. The EPAP serves two major purposes:

- Accept and store data provisioned by the customer
- Update customer provisioning data and reload databases on the Service Module cards in the Multi Purpose Server (**MPS**)

The MPS hardware platform supports high speed provisioning of large databases for the EAGLE. The MPS is composed of hardware and software components that interact to create a secure and reliable platform. MPS supports the EPAP.

During normal operation, information flows through the EPAP and PDBA with no intervention. Each EPAP has a graphical user interface that supports maintenance, debugging, and platform operations. The EPAP user interface includes a PDBA user interface for configuration and database maintenance.

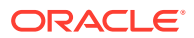

# <span id="page-9-0"></span>Recommended Deployment Configurations

The EPAP is deployed in the central office of the carrier and service provider, colocated with the EAGLE **STP**. The customer network should be secured via firewall, and making the EPAP provisioning network its own private network or **VLAN** is further recommended where possible. For a generic model of the deployment strategy, see Figure 2-1.

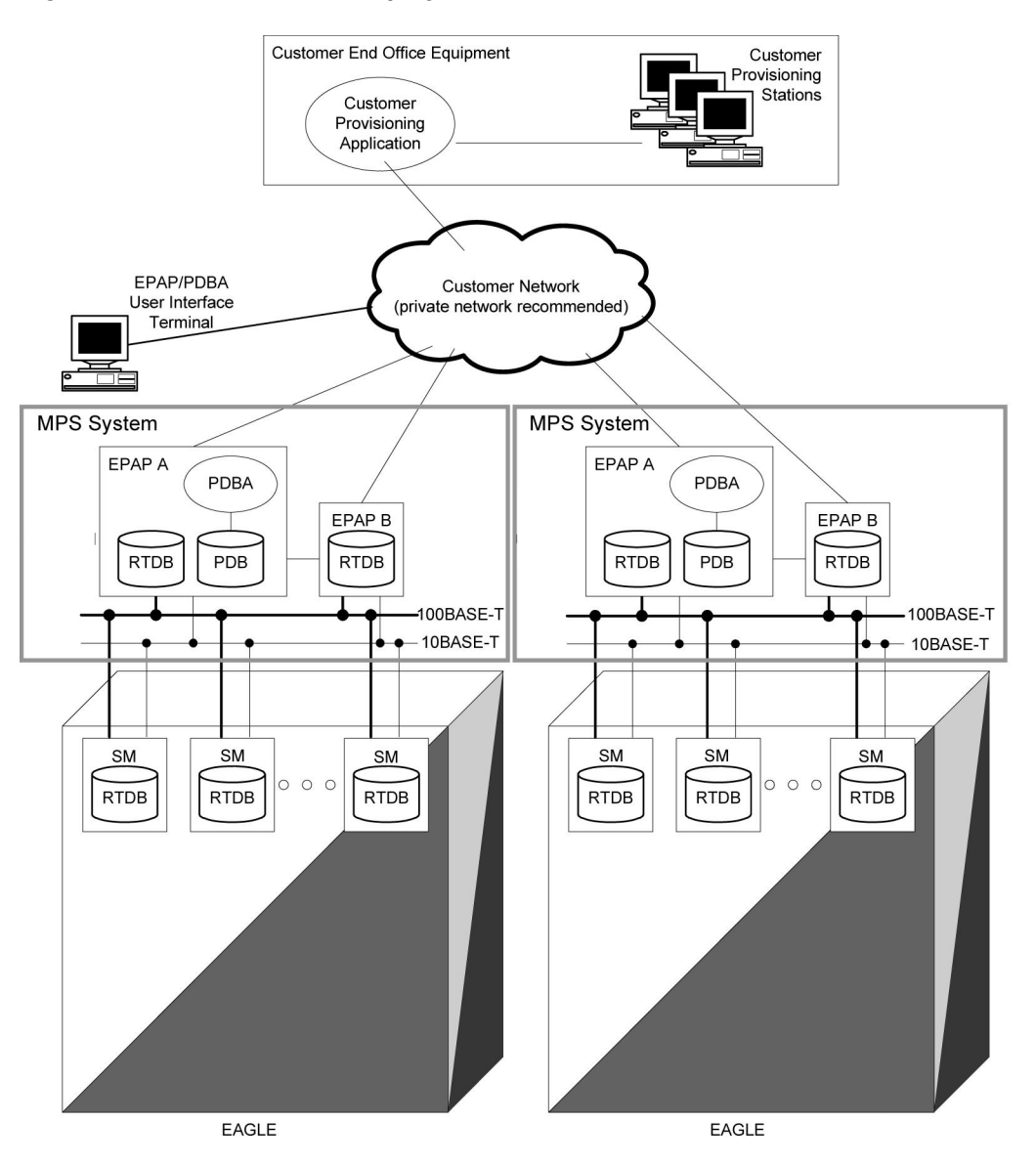

#### **Figure 2-1 Generic EPAP Deployment Model**

In addition to the firewalls, the EPAP system provides additional security capabilities that include application-specific remote IP address control.

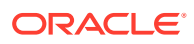

## <span id="page-10-0"></span>EPAP SSL Certificate Security

Currently, EPAP uses self-signed SSL certificates. You can install an X.509 certificate for a provisionable or backup provisionable interface with customized parameters, install an SSL certificate for a provisionable or backup provisionable interface from a trusted Certificate Authority (CA), install an SSL certificate for a Virtual IP (VIP) with customized parameters, and install an SSL certificate for a Virtual IP (VIP) from a trusted Certificate Authority (CA). For more information, see the following procedures:

- [Installing an SSL Certificate For a Provisionable Interface With Customized Parameters](#page-14-0)
- [Installing an SSL Certificate For a Provisionable Interface From a Trusted Certificate](#page-18-0) **[Authority](#page-18-0)**
- [Installing an SSL Certificate For a Backup Provisionable Interface With Customized](#page-22-0) **[Parameters](#page-22-0)**
- [Installing an SSL Certificate For a Backup Provisionable Interface From a Trusted](#page-26-0) [Certificate Authority](#page-26-0)
- [Installing an SSL Certificate For a VIP With Customized Parameters](#page-30-0)
- [Installing an SSL Certificate For a VIP From a Trusted Certificate Authority](#page-32-0)

These procedures are devised to be executed on the EPAP 16.2 system deployed on TPD 7.4, on E5-APP-B-01/02 hardware.

### Root User Is Disabled for SSH Login

The root user can log in through the serial interface for installation of the application. The root user will not have the permission to log in as an **SSH** user.

To login as an **SSH** user, the user admusr is provided. The admusr can run all commands, and when root permissions are required sudo can be used along with admusr.

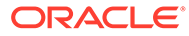

# <span id="page-11-0"></span>3 Implementing EPAP Security

This chapter explains security related configuration settings that may be applied to the EPAP.

# User and Group Administration

The EPAP user interface (**UI**) comes pre-defined with UI users to provide a seamless transition to the GUI. For instance, there is a pre-defined user that is used to access the **User Administration** menu, as shown in Table 3-1.

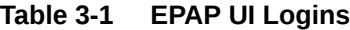

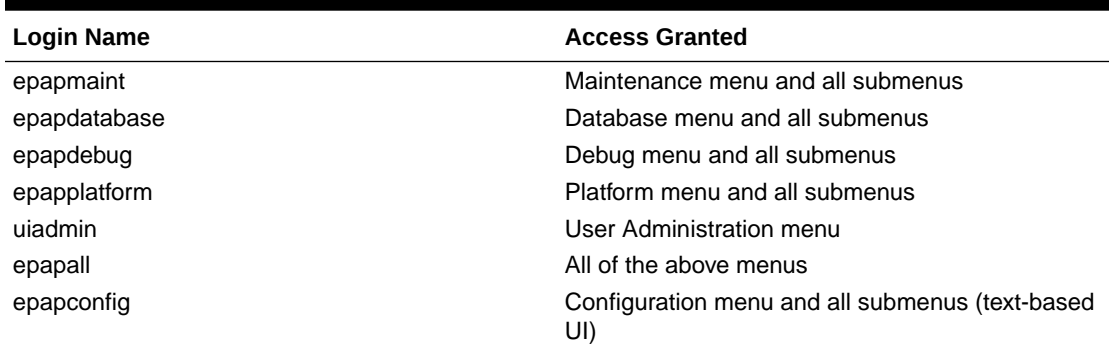

The **User Administration** menu is used to set up and perform administrative functions for users and groups, and also to terminate active sessions and modify system defaults.

#### **Establishing Groups and Group Privileges**

Each user is assigned to a group, and permissions to a set of functions are assigned to the group. The permissions determine the functions and restrictions for the users belonging to the group. EPAP users can fall into one of the following default groups:

- maint
- database
- platform
- debug
- pdba
- admin
- **readonly**

The readonly group is the default group for new users. The readonly group contains only actions that view status and information.

The **User Administration**, and then **Groups** menu allows administrator access to group functions to add, modify, delete, and retrieve a group. For more information, see *Groups* under *User Administration Menu* in *Administration Guide*.

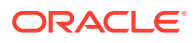

#### <span id="page-12-0"></span>**Creating Users and Assigning to Groups**

Each user that is allowed access to the user interface is assigned a unique username. This username and associated password must be provided during login.

Prior to adding a user, determine which group the user should be assigned based on their operational role. The group assignment determines the functions that a user can access.

After determining the proper group for a user, use the **User Administration**, and then **Users** menu to add the user.

The **User Administration**, and then **Users** menu can also be used to modify, delete, and retrieve user accounts, and to reset passwords. For more information, see *Users* under *User Administration Menu* in *Administration Guide*.

### User Authentication

Users are authenticated using login credentials. Each user that is allowed access to the UI is assigned a unique username. This username and associated password must be provided during login.

#### **Password Restrictions**

Before beginning to use EPAP for provisioning, the EPAP software must be configured and initialized. During configuration, default password restrictions such as password aging and minimum password size can be changed via the **EPAP Configuration**, and then **Security** menu. For more information, see *Security* under *EPAP Configuration Menu* in *Administration Guide*.

The UI addresses security concerns with various restrictions and controls. In many cases, the frequency or severity of these checks is configurable by the administrator at both a user-specific and system-wide level. For information about modifying systemwide defaults, see *Modify Defaults* under *User Administration Menu* in *Administration Guide*. For information about user-specific settings, see *Users* under *User Administration Menu* in *Administration Guide*.

For information about topics such as password complexity, password aging, and password reuse, see *Change Password* under *EPAP Graphical User Interface Menus* in *Administration Guide*.

#### **Changing Default Passwords for EPAP Administrative Account**

As a security measure, passwords for the EPAP UI login names, the OS root, and the OS admusr must be changed from their default values to user-defined values. For more information, see [Secure Turnover to Customer.](#page-38-0)

#### **Changing User Passwords**

The **Change Password** screen of the EPAP GUI main menu provides all EPAP users with the capability to change their password. To change the password, the current password must be entered, then the new password is entered. The new password is confirmed by retyping the new password and clicking the Set Password button.

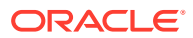

#### <span id="page-13-0"></span>**Password Change for System Users**

The epapdev and appuser users can use the passwd command provided by the operating system. If changing a password using the passwd command, then the Linux PAM credit rules are used.

The system user epapconfig uses the option provided in the EPAP Configuration Menu. Linux PAM rules are not applicable while changing the password for the epapconfig user. Only the configured minimum password length applies.

#### **Note:**

If the password for the appuser or epapconfig user is changed by the root user, the appuser or epapconfig user will be prompted to change the password again.

### Modifying System Defaults

The **User Administration**, and then **Modify System Defaults** screen enables the administrator to manage system defaults. Use this screen to control settings such as maximum failed login attempts before disabling a user account, maximum account inactivity, maximum password age, and minimum password length. For more information, see *Modify Defaults* under *User Administration Menu* in *Administration Guide*.

### SNMP Configuration

EPAP can use the industry-standard Simple Network Management Protocol (SNMP) interface to send alarms as trap messages to an **OCEEMS**. EPAP sends SNMPv2c only, SNMPv3 only, or both SNMPv2c and SNMPv3 traps to the OCEEMS if the configurable parameter SNMP Alarm Feed is set to ON. EPAP also supports GET and SET of the resyncVar MIB element.

The active EPAP server provides a single interface to **SNMP** data for the EPAP pair. For network configurations using the Stand-Alone PDBI feature, the PDBI provides its own SNMP interface directly with SNMP managers. The application sends SNMP traps to SNMP managers that are registered to receive traps.

#### **Community Names / Strings**

The default community names configured for Read and Write in the snmpd.conf file are epapRdSnmp and epapWrSnmp. You should change the default community names to prevent unauthorized access. Always use different names for the Read community and Write community.

For more information about configuring community names, see *Configure SNMP Agent Community* in *Administration Guide*.

### Authorized IP Addresses

The **User Administration**, and then **Authorized IP** menu enables you to add, remove, and list authorized IP addresses (**IPv4** and/or **IPv6**), and to change the IP address authorization status. The IP addresses are authorized for both GUI and server access. For more

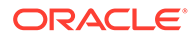

<span id="page-14-0"></span>information, see *EPAP Security Enhancements*, and *Authorized IPs* under *User Administration Menu*, in *Administration Guide*.

The PDBA maintains a list of IP addresses that are allowed to connect through the **PDBI**. Any connect request coming from an IP address that is not in the list is rejected. Each IP address in the list has either READ or READ/WRITE permission. The **PDBA**, and then **Authorized IP List** menu enables you to add, modify, remove, and list the IP addresses authorized to connect to the **PDBA** through the **PDB**. For more information, see *Authorized IP List* under *PDBA Menu* in *Administration Guide*.

# Installing an SSL Certificate For a Provisionable Interface With Customized Parameters

Perform the following steps to install a certificate with customized parameters:

- **1.** Log in to EPAP A as admusr.
- **2.** Execute the following commands to determine the IP configuration for which the certificate files were generated.

```
[admusr@mps-A ~]$ sudo openssl verify /usr/TKLC/plat/etc/ssl/
server.crt
[admusr@mps-A ~]$ sudo openssl verify /usr/TKLC/plat/etc/ssl/
server dual.crt
```
Sample output for the above commands:

```
[admusr@mps-A ~]$ sudo openssl verify /usr/TKLC/plat/etc/ssl/
server.crt
/usr/TKLC/plat/etc/ssl/server.crt: CN = 10.250.51.149
error 18 at 0 depth lookup:self signed certificate
OK
```
The EPAP network configuration can be IPv4, IPv6, or dual stack (both IPv4 and IPv6), and you need to determine which certificate file corresponds to which network configuration:

- Both certificate files have the same IP address (either IPv4 or IPv6)
- The server.crt file has the certificate for IPv4 and the server dual.crt file has the certificate for IPv6
- The server.crt file has the certificate for IPv6 and the server\_dual.crt file has the certificate for IPv4
- **3.** Sign the certificate files on the EPAP A server according to the determined network configuration information:
	- If both certificate files have been generated for the same IP address (either IPv4 or IPv6), sign both certificate files with that IP address by using the following commands:

[admusr@mps-A ~]\$ sudo /usr/bin/openssl req –x509 -sha<SHA Hash> -nodes -days <No of days to certify the certificate for, after which the certificate shall expire> –subj "/CN=<EPAP A GUI IP

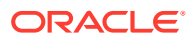

address >" -newkey rsa:<RSA Key Management> -keyout /usr/TKLC/ plat/etc/ssl/server.key -out /usr/TKLC/plat/etc/ssl/server.crt

[admusr@mps-A ~]\$ sudo /usr/bin/openssl req –x509 -nodes -days <No of days to certify the certificate for, after which the certificate shall expire> -subj "/CN=<EPAP A GUI IP address >" -newkey rsa:<RSA Key Management> -keyout /usr/TKLC/plat/etc/ssl/server dual.key out /usr/TKLC/plat/etc/ssl/server\_dual.crt

If the server.crt file has the certificate for EPAP IPv4 and the server dual.crt file has the certificate for EPAP IPv6, sign the certificate files by using the following commands:

[admusr@mps-A ~]\$ sudo /usr/bin/openssl req –x509 -sha<SHA Hash> nodes -days <No of days to certify the certificate for, after which the certificate shall expire> –subj "/CN=<EPAP A GUI IPv4 IP address >" -newkey rsa:<RSA Key Management> -keyout /usr/TKLC/plat/etc/ssl/ server.key -out /usr/TKLC/plat/etc/ssl/server.crt

[admusr@mps-A ~]\$ sudo /usr/bin/openssl req –x509 -nodes -days <No of days to certify the certificate for, after which the certificate shall expire> –subj "/CN=<EPAP A GUI IPv6 IP address >" -newkey rsa:<RSA Key Management> -keyout /usr/TKLC/plat/etc/ssl/ server\_dual.key -out /usr/TKLC/plat/etc/ssl/server\_dual.crt

If the server.crt file has the certificate for EPAP IPv6 and the server\_dual.crt file has the certificate for EPAP IPv4, sign the certificate files by using the following commands:

[admusr@mps-A ~]\$ sudo /usr/bin/openssl req –x509 -sha<SHA Hash> nodes -days <No of days to certify the certificate for, after which the certificate shall expire> –subj "/CN=<EPAP A GUI IPv6 IP address >" -newkey rsa:<RSA Key Management> -keyout /usr/TKLC/plat/etc/ssl/ server.key -out /usr/TKLC/plat/etc/ssl/server.crt

[admusr@mps-A ~]\$ sudo /usr/bin/openssl req –x509 -nodes -days <No of days to certify the certificate for, after which the certificate shall expire> –subj "/CN=<EPAP A GUI IPv4 IP address >" -newkey rsa:<RSA Key Management> -keyout /usr/TKLC/plat/etc/ssl/ server dual.key -out /usr/TKLC/plat/etc/ssl/server dual.crt

- **4.** Sign the certificate files on the EPAP B server in the same way.
- **5.** Restart the httpd service on both the EPAP A and B servers by using the following commands:

```
[admusr@mps-A ~]$ sudo service httpd restart
[admusr@mps-B ~]$ sudo service httpd restart
```
- **6.** Open the EPAP A and B GUIs using https and install the SSL certificates.
	- For IPv4, use the following commands:

https://<EPAP A GUI IPv4 IP> https://<EPAP B GUI IPv4 IP>

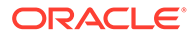

• For IPv6, use the following commands:

```
https://[<EPAP A GUI IPv6 IP>]
https://[<EPAP B GUI IPv6 IP>]
```
- **7.** Verify that the certificates installed successfully and the EPAP A and B GUIs opened successfully.
- **8.** If the EPAP GUI does not open, on the EPAP A and B servers, follow these steps to reconfigure the IP addresses on EPAP through the epapconfig menu. This will re-install the SSL certificates with the default parameters.
	- **a.** Check the value of EPAP\_IP\_VERSION, and then access the EPAP Configuration Menu:

```
[admusr@mps-A ~]$ uiEdit | grep -i EPAP_IP_VERSION
"EPAP_IP_VERSION" is set to "IPv4v6"
[admusr@mps-A ~]$ sudo su – epapconfig
```
**b.** Enter choice **2** to access the Configure Network Interfaces Menu:

 /-------EPAP Configuration Menu--------\ /----------------------------------------\ | 1 | Display Configuration |----|-----------------------------------| | 2 | Configure Network Interfaces Menu | |----|-----------------------------------| | 3 | Set Time Zone |----|-----------------------------------| | 4 | Exchange Secure Shell Keys |----|-----------------------------------| | 5 | Change Password | |----|-----------------------------------| | 6 | Platform Menu | |----|-----------------------------------| | 7 | Configure NTP Server |----|-----------------------------------| | 8 | PDB Configuration Menu |----|-----------------------------------| | 9 | Security | |----|-----------------------------------| | 10 | SNMP Configuration |----|-----------------------------------| | 11 | Configure Alarm Feed |----|-----------------------------------| | 12 | Configure Query Server |----|-----------------------------------| | 13 | Configure Query Server Alarm Feed | |----|-----------------------------------| | 14 | Configure SNMP Agent Community |----|-----------------------------------| | 15 | Mate Disaster Recovery |----|-----------------------------------| | e | Exit |

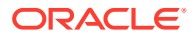

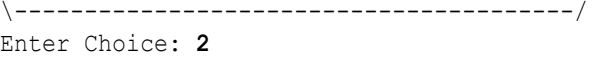

**c.** Enter choice 1 to Configure Provisioning Network:

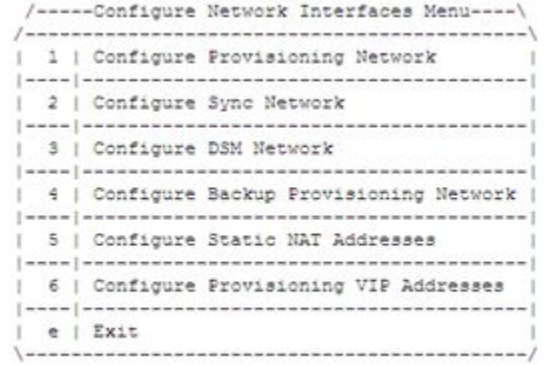

```
Enter Choice: 1
```
- **d.** On the Configure Provisioning Network Menu, choose option 1 if the EPAP\_IP\_VERSION is IPv4, option 2 if the EPAP\_IP\_VERSION is IPv6, or options 1 and 2 in succession if the EPAP\_IP\_VERSION is IPv4v6.
	- Enter 1 for IPv4 Configuration:

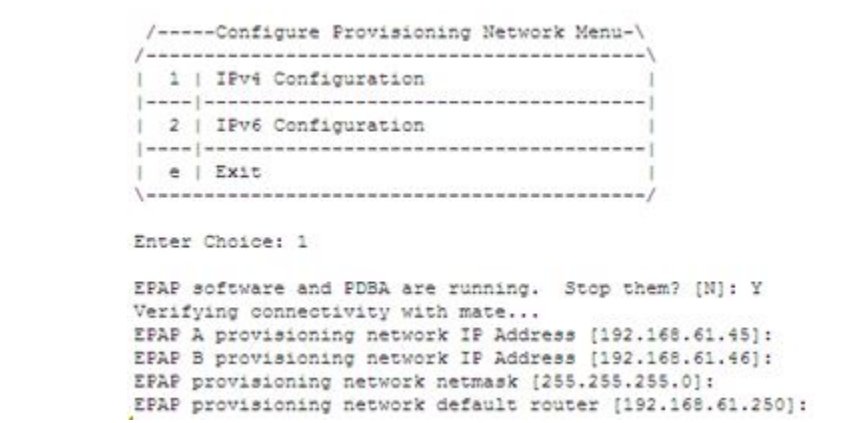

- Press **Enter** to reconfigure the network with the same configuration.
- Enter 2 for IPv6 Configuration:

•

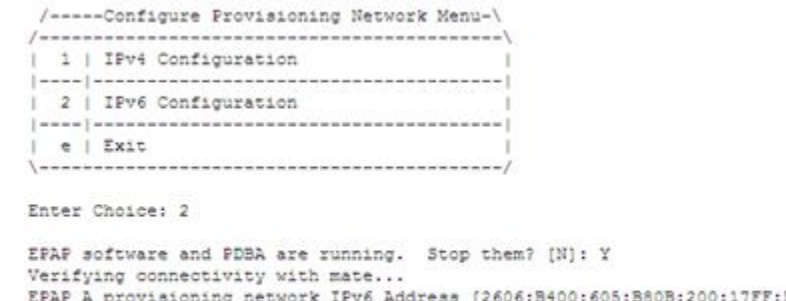

FEOF:2884]: EPAP B provisioning network IPv6 Address [2606:B400:605:B80B:200:17FF:FEOF:2F2C]: EFAP provisioning network IPv6 Address [20001310110130303120011/11112121112121]:<br>EFAP provisioning network IPv6 default router [FE80:0000:0000:0000:0226:98FF:FE1A:9AC1]:

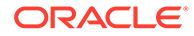

- Press **Enter** to reconfigure the network with the same configuration.
- **e.** If you need assistance, contact [My Oracle Support \(MOS\).](#page-6-0)
- <span id="page-18-0"></span>**9.** Copy the key and cert files for the  $tpdProwd$  process running on the 20000 port.

```
cp /usr/TKLC/plat/etc/ssl/server.key /usr/TKLC/plat/etc/ssl/
server.pem
cp /usr/TKLC/plat/etc/ssl/server.crt /usr/TKLC/plat/etc/ssl/
server.cert
```
**10.** Restart the tpdProvd process by killing the existing process and letting it restart.

ps -eaf | grep tpdProvd

```
Output:
tpdProvd 13468 1 0 03:42 ? 00:00:04 /usr/TKLC/plat/bin/
tpdProvd
kill -9 <pid>
Example: kill -9 13468
Run ps again to check process is restarted
ps -eaf | grep tpdProvd
Output:
tpdProvd 9090  1  3  04:09 ?  00:00:00 /usr/TKLC/plat/bin/
tpdProvd
```
**11.** Repeat steps 9 and 10 on EPAP B.

## Installing an SSL Certificate For a Provisionable Interface From a Trusted Certificate Authority

Perform the following steps to install an SSL certificate from a trusted Certificate Authority (CA):

**1.** Log in as the admusr user on both the EPAP A and B servers, create a new certificate directory (/var/TKLC/epap/free/certificate), provide permissions to the new directory, and change to the new directory:

```
[admusr@mps-A ~]$ pwd
/home/admusr
[admusr@mps-A ~]$ sudo mkdir /var/TKLC/epap/free/certificate
[admusr@mps-A ~]$ sudo chmod 777 /var/TKLC/epap/free/certificate
[admusr@mps-A ~]$ cd /var/TKLC/epap/free/certificate
```
**2.** On EPAP A, execute the following commands to determine the IP configuration for which the certificate files were generated.

```
[admusr@mps-A certificate]$ sudo openssl verify /usr/TKLC/
plat/etc/ssl/server.crt
[admusr@mps-A certificate]$ sudo openssl verify /usr/TKLC/
plat/etc/ssl/server_dual.crt
```
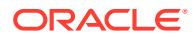

Sample output of the above commands:

```
[admusr@mps-A certificate]$ sudo openssl verify /usr/TKLC/plat/etc/ssl/
server.crt
/usr/TKLC/plat/etc/ssl/server.crt: CN = 10.250.51.149
error 18 at 0 depth lookup:self signed certificate
OK
```
The EPAP network configuration can be IPv4, IPv6, or dual stack (both IPv4 and IPv6), and you need to determine which certificate file corresponds to which network configuration:

- Both certificate files have the same IP address (either IPv4 or IPv6)
- The server.crt file has the certificate for IPv4 and the server\_dual.crt file has the certificate for IPv6
- The server.crt file has the certificate for IPv6 and the server\_dual.crt file has the certificate for IPv4
- **3.** Based on the determined network configuration information, generate certificate signing request (CSR) and private key files for the EPAP A server by using the appropriate commands from within the certificate directory.

#### **Note:**

The -subj option in the following commands has example fields, which must be replaced with your organization-specific domain information. The /C field is for your country, /ST is for state, /L is for location, /O is for organization, /OU is for organizational unit, and /CN is the common name field, which is the IP address or fully-qualified domain name that you want to use with your certificate.

• If both certificate files have been generated for the same IP address (either IPv4 or IPv6), enter the following commands:

[admusr@mps-A certificate]\$ sudo /usr/bin/openssl req -x509 -sha<SHA Hash> -nodes -days <No of days to certify the certificate for, after which the certificate shall expire > -newkey rsa:2048 -nodes -keyout server.key –out server.csr -subj "/C=US/ST=New York/L=Brooklyn/ O=Example Brooklyn Company/OU=Example Org Unit/CN=<EPAP GUI IP address, e.g, 1.1.1.1>/emailAddress=xxx@yyy.com"

[admusr@mps-A certificate]\$ sudo /usr/bin/openssl req -newkey rsa:2048 -nodes –keyout server\_dual.key –out server\_dual.csr -subj "/ C=US/ST=New York/L=Brooklyn/O=Example Brooklyn Company/OU=Example Org Unit/CN=<EPAP GUI IP address, e.g, 1.1.1.1>/emailAddress=xxx@yyy.com"

If the server.crt file has the certificate for EPAP IPv4 and the server\_dual.crt file has the certificate for EPAP IPv6, enter the following commands:

[admusr@mps-A certificate]\$ sudo /usr/bin/openssl req -x509 -sha<SHA Hash> -nodes -days <No of days to certify the certificate for, after which the certificate shall expire  $>$  -newkey rsa: 2048 -nodes -keyout

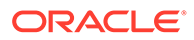

server.key –out server.csr -subj "/C=US/ST=New York/L=Brooklyn/ O=Example Brooklyn Company/OU=Example Org Unit/CN=<EPAP GUI IPv4 IP address, e.g, 1.1.1.1>/emailAddress=xxx@yyy.com"

[admusr@mps-A certificate]\$ sudo /usr/bin/openssl req -newkey rsa:2048 -nodes -keyout server dual.key -out server dual.csr subj "/C=US/ST=New York/L=Brooklyn/O=Example Brooklyn Company/ OU=Example Org Unit/CN=<EPAP GUI IPv6 IP address, e.g, 1.1.1.1>/ emailAddress=xxx@yyy.com"

#### If the server.crt file has the certificate for EPAP IPv6 and the server\_dual.crt file has the certificate for EPAP IPv4, enter the following commands:

[admusr@mps-A certificate]\$ sudo /usr/bin/openssl req -x509 sha<SHA Hash> -nodes -days <No of days to certify the certificate for, after which the certificate shall expire  $>$  newkey rsa:2048 -nodes –keyout server.key –out server.csr -subj "/C=US/ST=New York/L=Brooklyn/O=Example Brooklyn Company/ OU=Example Org Unit/CN=<EPAP GUI IPv6 IP address, e.g, 1.1.1.1>/ emailAddress=xxx@yyy.com"

[admusr@mps-A certificate]\$ sudo /usr/bin/openssl req -newkey rsa:2048 -nodes -keyout server dual.key -out server dual.csr subj "/C=US/ST=New York/L=Brooklyn/O=Example Brooklyn Company/ OU=Example Org Unit/CN=<EPAP GUI IPv4 IP address, e.g, 1.1.1.1>/ emailAddress=xxx@yyy.com"

These commands generate the following files on the EPAP A server:

[admusr@mps-A certificate]\$ ls -lrt -rw-r--r-- 1 root root 1679 May 21 11:08 server.key -rw-r--r-- 1 root root 968 May 21 11:08 server.csr -rw-r--r-- 1 root root 1675 May 21 11:09 server dual.key -rw-r--r-- 1 root root 968 May 21 11:09 server dual.csr

**4.** Generate certificate signing request (CSR) and private key files for the EPAP B server in the same way (steps 2 - 3), using the files serverB.csr and serverB\_dual.csr for EPAP B.

The following files will be generated on the EPAP B server:

[admusr@mps-B certificate]\$ ls -lrt -rw-r----- 1 root root 1679 May 21 11:02 server.key -rw-r----- 1 root root 968 May 21 11:02 serverB.csr -rw-r----- 1 root root 1679 May 21 11:02 server dual.key -rw-r----- 1 root root 968 May 21 11:02 serverB dual.csr

- **5.** Send the generated CSR files (server.csr, server dual.csr, serverB.csr, and serverB\_dual.csr) to the CA. The CA will provide signed certificate (server.crt, server\_dual.crt, serverB.crt, and serverB\_dual.crt) files in return.
- **6.** Copy the appropriate files to the appropriate  $ss1$  directory, and rename (in the B server only) as needed:
	- **a.** On the EPAP A server, copy the four files generated through the openssl commands (server.key, server\_dual.key, server.csr, server\_dual.csr) and the

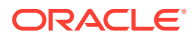

two files provided by the CA for the EPAP A server (server.crt and server\_dual.crt) to the /usr/TKLC/plat/etc/ssl directory.

- **b.** On the EPAP B server, copy the four files generated through the openssl commands (server.key, server\_dual.key, serverB.csr, serverB\_dual.csr) and the two files provided by the CA for the EPAP B server (serverB.crt and serverB\_dual.crt) to the /usr/TKLC/plat/etc/ssl directory.
- **c.** After copying serverB.crt and serverB\_dual.crt to the /usr/TKLC/plat/etc/ssl directory on the EPAP B server, rename them to server.crt and server\_dual.crt respectively.
- **7.** Restart the httpd service on both the EPAP A and B servers by using the following commands:

```
[admusr@mps-A certificate]$ sudo service httpd restart
[admusr@mps-B certificate]$ sudo service httpd restart
```
- **8.** Open the EPAP A and B GUIs using https and install the SSL certificates.
	- For IPv4, use the following commands:

https://<EPAP A GUI IPv4 IP> https://<EPAP B GUI IPv4 IP>

• For IPv6, use the following commands:

```
https://[<EPAP A GUI IPv6 IP>]
https://[<EPAP B GUI IPv6 IP>]
```
- **9.** Verify that the EPAP A and B GUIs opened successfully with the installed certificate.
- **10.** If the EPAP GUI does not open, follow these steps on the EPAP A and B servers:
	- **a.** Open the /etc/httpd/conf.d/ssl.conf file:

[admusr@mps-A certificate]\$ sudo vi /etc/httpd/conf.d/ssl.conf

- **b.** Edit /etc/httpd/conf.d/ssl.conf and un-comment the appropriate code:
	- If the CA provides ca.crt (CA intermediate certificate), change from:

#SSLCertificateChainFile /etc/httpd/conf/ssllcrt/ca.crt

to:

SSLCertificateChainFile /etc/httpd/conf/ssllcrt/ca.crt

• If the CA provides CA certificate(s), change from:

#SSLCACertificatePath /etc/httpd/conf/ca-cert #SSLCACertificateFile /usr/share/ssl/certs/ca-bundle.crt

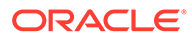

<span id="page-22-0"></span>to:

```
SSLCACertificatePath /etc/httpd/conf/ca-cert
SSLCACertificateFile /usr/share/ssl/certs/ca-bundle.crt
```
- **c.** Make sure that these files (CA certs) are copied to the right path on both servers, as mentioned in /etc/httpd/conf.d/ssl.conf.
- **d.** Restart the httpd service using the following command on both servers:

```
[admusr@mps-A certificate]$ sudo service httpd restart
[admusr@mps-B certificate]$ sudo service httpd restart
```
- **e.** Verify that the EPAP A and B GUIs open successfully.
- **11.** Copy the key and cert files for the tpdProvd process running on the 20000 port.

```
cp /usr/TKLC/plat/etc/ssl/server.key /usr/TKLC/plat/etc/ssl/
server.pem
cp /usr/TKLC/plat/etc/ssl/server.crt /usr/TKLC/plat/etc/ssl/
server.cert
```
**12.** Restart the tpdProvd process by killing the existing process and letting it restart.

```
ps -eaf | grep tpdProvd
```

```
Output:
tpdProvd 13468 1 0 03:42 ? 00:00:04 /usr/TKLC/plat/bin/
tpdProvd
kill -9 <pid>
Example: kill -9 13468
Run ps again to check process is restarted
ps -eaf | grep tpdProvd
Output:
tpdProvd 9090 1 3 04:09 ? 00:00:00 /usr/TKLC/plat/bin/
tpdProvd
```
**13.** Repeat steps 11 and 12 on EPAP B.

# Installing an SSL Certificate For a Backup Provisionable Interface With Customized Parameters

Perform the following steps to install an SSL certificate for a backup prov interface with customized parameters:

- **1.** Log in to EPAP A as admusr.
- **2.** Switch to the root user as "su -".
- **3.** Change the directory to /usr/TKLC/plat/etc/ssl/.
- **4.** Execute the following command to list the files in the directory /usr/TKLC/ plat/etc/ssl/.

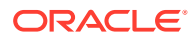

Sample output for the previous command:

```
[admusr@mps-A ssl]$ ls -ltrh server bkprov*
-rw-r----- 1 root epap 1.7K May 23 06:33 server bkprov v4.key
-rw-r----- 1 root epap 1.1K May 23 06:33 server_bkprov_v4.crt
```
The EPAP network configuration can be IPv4, IPv6, or dual stack (both IPv4 and IPv6), and you need to determine which certificate file corresponds to which network configuration:

- Both certificate files are present in the /usr/TKLC/plat/etc/ssl/ directory
- The server\_bkprov\_v4.crt certificate file is present in the /usr/TKLC/ plat/etc/ssl/ directory
- The server bkprov v6.crt certificate file is present in the  $/usr/TKLC/$ plat/etc/ssl/ directory
- **5.** Exit from the root user:

```
[admusr@mps-A ssl]$ exit
                       logout
```
- **6.** Sign the certificate files on the EPAP A server according to the determined certificate file information:
	- If both certificate files have been generated for the same IP address (either IPv4 or IPv6), sign both certificate files with that IP address by using the following commands:

sudo /usr/bin/openssl req -x509 -sha<SHA Hash> -nodes -days <No of days to certify the certificate for, after which the certificate shall expire> –subj "/CN=<EPAP A Backup Prov IPv4 address >" -newkey rsa:<RSA Key Management> -keyout /usr/TKLC/plat/etc/ssl/ server\_bkprov\_v4.key -out /usr/TKLC/plat/etc/ssl/server\_bkprov\_v4.crt

sudo /usr/bin/openssl req -x509 -sha<SHA Hash> -nodes -days <No of days to certify the certificate for, after which the certificate shall expire> -subj "/CN=<EPAP A Backup Prov IPv6 address >" -newkey rsa:<RSA Key Management> -keyout /usr/TKLC/plat/etc/ssl/ server\_bkprov\_v6.key -out /usr/TKLC/plat/etc/ssl/server\_bkprov\_v6.crt

#### If the server\_bkprov\_v4.crt file is generated because the bakcup prov is configured for EPAP IPv4, sign the certificate files by using the following command:

sudo /usr/bin/openssl req –x509 -sha<SHA Hash> -nodes -days <No of days to certify the certificate for, after which the certificate shall expire> –subj "/CN=<EPAP A Backup Prov IPv4 address >" -newkey rsa:<RSA Key Management> -keyout /usr/TKLC/plat/etc/ssl/ server\_bkprov\_v4.key -out /usr/TKLC/plat/etc/ssl/server\_bkprov\_v4.crt

#### If the server\_bkprov\_v6.crt file is generated because the bakcup prov is configured for EPAP IPv6, sign the certificate files by using the following command:

sudo /usr/bin/openssl req -x509 -sha<SHA Hash> -nodes -days <No of days to certify the certificate for, after which the certificate

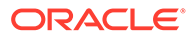

```
shall expire> -subj "/CN=<EPAP A Backup Prov IPv6 address >" -
newkey rsa:<RSA Key Management> -keyout /usr/TKLC/plat/etc/ssl/
server bkprov v6.key -out /usr/TKLC/plat/etc/ssl/
server bkprov v6.crt
```
- **7.** Sign the certificate files on the EPAP B server in the same way.
- **8.** Restart the httpd service on both the EPAP A and B servers by using the following commands:

```
[admusr@mps-A ~]$ sudo service httpd restart
[admusr@mps-B ~]$ sudo service httpd restart
```
- **9.** Open the EPAP A and B GUIs using https and install the SSL certificates.
	- For IPv4, use the following commands:

https://<EPAP A GUI IPv4 IP> https://<EPAP B GUI IPv4 IP>

• For IPv6, use the following commands:

https://[<EPAP A GUI IPv6 IP>] https://[<EPAP B GUI IPv6 IP>]

- **10.** Verify that the certificates installed successfully and the EPAP A and B GUIs opened successfully.
- **11.** If the EPAP GUI does not open, on the EPAP A and B servers, follow these steps to reconfigure the IP addresses on EPAP through the epapconfig menu. This will re-install the SSL certificates with the default parameters.
	- **a.** Check the value of EPAP\_IP\_VERSION, and then access the EPAP Configuration Menu:

```
[admusr@mps-A ~]$ uiEdit | grep -i 
"EPAP_A_BACKUP_PROV_NETWORK_IP_ADDRESS"
"EPAP_A_BACKUP_PROV_NETWORK_IP_ADDRESS" is set to "10.75.136.41"
[admusr@mps-A ~]$ uiEdit | grep -i 
"EPAP_B_BACKUP_PROV_NETWORK_IP_ADDRESS_V6"
"EPAP_B_BACKUP_PROV_NETWORK_IP_ADDRESS_V6" is set to " 
2606:b400:605:b912:200:17ff:fe0e:bf88"
```

```
[admusr@mps-A ~]$ sudo su – epapconfig
```
**b.** Enter choice **2** to access the Configure Network Interfaces Menu:

```
 /-------EPAP Configuration Menu--------\
/----------------------------------------\
| 1 | Display Configuration
|----|-----------------------------------|
| 2 | Configure Network Interfaces Menu |
|----|-----------------------------------|
| 3 | Set Time Zone
|----|-----------------------------------|
```
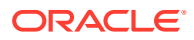

| 4 | Exchange Secure Shell Keys | |----|-----------------------------------| | 5 | Change Password | |----|-----------------------------------| | 6 | Platform Menu | |----|-----------------------------------| | 7 | Configure NTP Server |----|-----------------------------------| | 8 | PDB Configuration Menu |----|-----------------------------------| | 9 | Security | |----|-----------------------------------| | 10 | SNMP Configuration | |----|-----------------------------------| | 11 | Configure Alarm Feed |----|-----------------------------------| | 12 | Configure Query Server |----|-----------------------------------| | 13 | Configure Query Server Alarm Feed | |----|-----------------------------------| | 14 | Configure SNMP Agent Community |----|-----------------------------------| | 15 | Mate Disaster Recovery |----|-----------------------------------| | e | Exit | \----------------------------------------/ Enter Choice: **2**

**c.** Enter choice 1 to Configure Provisioning Network:

| -----Configure Network Interfaces Menu----' |
|---------------------------------------------|
|                                             |
| 1   Configure Provisioning Network          |
| 2   Configure Sync Network                  |
| 3   Configure DSM Network                   |
| 4   Configure Backup Provisioning Network   |
| 5   Configure Static NAT Addresses          |
| 6   Configure Provisioning VIP Addresses    |
| Exit                                        |
|                                             |

Enter Choice: 1

- **d.** On the Configure Provisioning Network Menu, choose option 1 if the EPAP\_IP\_VERSION is IPv4, option 2 if the EPAP\_IP\_VERSION is IPv6, or options 1 and 2 in succession if the EPAP\_IP\_VERSION is IPv4v6.
	- Enter 1 for IPv4 Configuration:

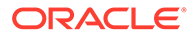

```
/-----Configure Provisioning Network Menu-\
1 | IPv4 Configuration
| 2 | IPv6 Configuration
e | Ex1tEnter Choice: 1
```

```
EPAP software and PDBA are running. Stop them? [N]: Y
Verifying connectivity with mate...
EPAP A backup provisioning network IP Address [10.75.136.41]:
EPAP B backup provisioning network IP Address [10.75.136.42]:
EPAP backup provisioning network netmask [255.255.255.0]:
EPAP backup provisioning network default router 
[10.75.136.1]:
```
- Press **Enter** to reconfigure the network with the same configuration.
- **e.** If you need assistance, contact [My Oracle Support \(MOS\).](#page-6-0)

# Installing an SSL Certificate For a Backup Provisionable Interface From a Trusted Certificate Authority

Perform the following steps to install an SSL certificate for a backup prov interface from a trusted Certificate Authority (CA):

**1.** Log in as the admusr user on both the EPAP A and B servers, create a new certificate directory (/var/TKLC/epap/free/), provide permissions to the new directory, and change to the new directory:

```
[admusr@mps-A ~]$ pwd
/home/admusr
[admusr@mps-A ~]$ sudo mkdir /var/TKLC/epap/free/certificate
[admusr@mps-A ~]$ sudo chmod 777 /var/TKLC/epap/free/certificate
[admusr@mps-A ~]$ cd /var/TKLC/epap/free/certificate
```
**2.** Switch to the root user as "su -".

•

- **3.** Change the directory to /usr/TKLC/plat/etc/ssl/.
- **4.** Execute the following command to list the files in the directory /usr/TKLC/ plat/etc/ssl/. Sample output for the previous command:

```
[admusr@mps-A ssl]$ ls -ltrh server bkprov*
-rw-r---1 root epap 1.7K May 23 06:33 server bkprov v4.key
-rw-r----- 1 root epap 1.1K May 23 06:33 server bkprov v4.crt
```
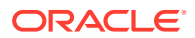

- **5.** The EPAP Backup prov network configuration can be IPv4, IPv6, or dual stack (both IPv4 and IPv6), and you need to determine which certificate file corresponds to which network configuration:
	- Both certificate files are present in the /usr/TKLC/plat/etc/ssl/directory
	- The server\_bkprov\_v4.crt certificate file is present in the /usr/TKLC/ plat/etc/ssl/ directory
	- The server\_bkprov\_v6.crt certificate file is present in the /usr/TKLC/ plat/etc/ssl/ directory
- **6.** Exit from the root user:

```
[admusr@mps-A ssl]$ exit
                       logout
```
**7.** Based on the determined network configuration information, generate certificate signing request (CSR) and private key files for the EPAP A server by using the appropriate commands from within the certificate directory.

#### **Note:**

The -subj option in the following commands has example fields, which must be replaced with your organization-specific domain information. The /C field is for your country, /ST is for state, /L is for location, /O is for organization, /OU is for organizational unit, and /CN is the common name field, which is the IP address or fully-qualified domain name that you want to use with your certificate.

• If both certificate files have been generated for the same IP address (either IPv4 or IPv6), enter the following commands:

sudo /usr/bin/openssl req -x509 -sha<SHA Hash> -nodes -days <No of days to certify the certificate for, after which the certificate shall expire > -newkey  $rsa:2048$  -nodes -keyout server bkprov v4.key out server bkprov v4.csr -subj "/C=US/ST=New York/L=Brooklyn/ O=Example Brooklyn Company/OU=Example Org Unit/CN=<EPAP Backup Prov IPv4 address>/emailAddress=xxx@yyy.com"

sudo /usr/bin/openssl req -x509 -sha<SHA Hash> -nodes -days <No of days to certify the certificate for, after which the certificate shall expire > -newkey rsa:2048 -nodes –keyout server bkprov v6.key -out server bkprov v6.csr -subj "/C=US/ST=New York/L=Brooklyn/O=Example Brooklyn Company/OU=Example Org Unit/ CN=<EPAP Backup Prov IPv6 address>/emailAddress=xxx@yyy.com"

If the server\_bkprov\_v4.crt file is generated because the bakcup prov is configured for EPAP IPv4, sign the certificate files by using the following command:

sudo /usr/bin/openssl req -x509 -sha<SHA Hash> -nodes -days <No of days to certify the certificate for, after which the certificate shall expire > -newkey rsa:2048 -nodes -keyout server bkprov v4.key out server bkprov v4.csr -subj "/C=US/ST=New York/L=Brooklyn/

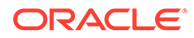

O=Example Brooklyn Company/OU=Example Org Unit/CN=<EPAP Backup Prov IPv4 address>/emailAddress=xxx@yyy.com"

If the server bkprov v6.crt file is generated because the bakcup prov is configured for EPAP IPv6, sign the certificate files by using the following command:

sudo /usr/bin/openssl req -x509 -sha<SHA Hash> -nodes -days <No of days to certify the certificate for, after which the certificate shall expire > -newkey rsa:2048 -nodes –keyout server bkprov v6.key -out server bkprov v6.csr -subj "/C=US/ ST=New York/L=Brooklyn/O=Example Brooklyn Company/OU=Example Org Unit/CN=<EPAP Backup Prov IPv6 address>/emailAddress=xxx@yyy.com"

These commands generate the following files on the EPAP A server:

[admusr@mps-A certificate]\$ ls -lrt -rw-r----- 1 root root 1679 May 21 11:08 server bkprov v4.key -rw-r----- 1 root root 968 May 21 11:08 server bkprov v4.csr -rw-r----- 1 root root 1675 May 21 11:09 server bkprov v6.key -rw-r----- 1 root root 968 May 21 11:09 server bkprov v6.csr

**8.** Generate certificate signing request (CSR) and private key files for the EPAP B server in the same way (steps 1- 7), using the files serverB\_bkprov\_v4.csrandserverB\_bkprov\_v6.csr for EPAP B. The following files will be generated on the EPAP B server:

[admusr@mps-B certificate]\$ ls -lrt  $-rw-r---1$  root root 1679 May 21 11:02 server bkprov v4.key -rw-r----- 1 root root 968 May 21 11:02 serverB bkprov v4.csr -rw-r----- 1 root root 1679 May 21 11:02 server bkprov v6.key -rw-r----- 1 root root 968 May 21 11:02 serverB bkprov v6.csr

- **9.** Send the generated CSR files (server\_bkprov\_v4.csr,server\_bkprov\_v6.csr,serverB\_bkprov\_v4.csrandserverB\_b kprov\_v6.csr ) to the CA. The CA will provide signed certificate files ( server\_bkprov\_v4.crt , server\_bkprov\_v6.crt, serverB\_bkprov\_v4.crt, serverB\_bkprov\_v6.crt) in return.
- **10.** Copy the appropriate files to the appropriate ssl directory, and rename as needed:
	- **a.** On the EPAP A server, copy the four files generated through the openssl commands ( server bkprov v4.key, server bkprov v6.key, server\_bkprov\_v4.csr, server\_bkprov\_v6.csr) and the two files provided by the CA for the EPAP A server ( server\_bkprov\_v4.crt and server\_bkprov\_v6.crt) to the /usr/TKLC/plat/etc/ssl directory.
	- **b.** On the EPAP B server, copy the four files generated through the openssl commands ( server bkprov v4.key, server bkprov v6.key, serverB\_bkprov\_v4.csr, serverB\_bkprov\_v6.csr) and the two files provided by the CA for the EPAP B server ( serverB\_bkprov\_v4.crt and serverB\_bkprov\_v6.crt) to the /usr/TKLC/plat/etc/ssl directory.

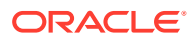

- **c.** After copying serverB\_bkprov\_v4.crt and serverB\_bkprov\_v6.crt to the /usr/TKLC/ plat/etc/ssl directory on the EPAP B server, rename them to server\_bkprov\_v4.crt and server\_bkprov\_v6.crt, respectively.
- **11.** Restart the httpd service on both the EPAP A and B servers by using the following commands:

[admusr@mps-A certificate]\$ sudo service httpd restart [admusr@mps-B certificate]\$ sudo service httpd restart

- **12.** Open the EPAP A and B GUIs using https and install the SSL certificates.
	- For IPv4, use the following commands:

https://<EPAP A GUI IPv4 IP> https://<EPAP B GUI IPv4 IP>

• For IPv6, use the following commands:

https://[<EPAP A GUI IPv6 IP>] https://[<EPAP B GUI IPv6 IP>]

- **13.** Verify that the EPAP A and B GUIs opened successfully with the installed certificate.
- **14.** If the EPAP GUI does not open, follow these steps on the EPAP A and B servers:
	- **a.** Open the /etc/httpd/conf.d/ssl.conf file:

[admusr@mps-A certificate]\$ sudo vi /etc/httpd/conf.d/ssl.conf

- **b.** Edit /etc/httpd/conf.d/ssl.conf and un-comment the appropriate code:
	- If the CA provides ca.crt (CA intermediate certificate), change from:

#SSLCertificateChainFile /etc/httpd/conf/ssllcrt/ca.crt

to:

SSLCertificateChainFile /etc/httpd/conf/ssllcrt/ca.crt

• If the CA provides CA certificate(s), change from:

```
#SSLCACertificatePath /etc/httpd/conf/ca-cert
#SSLCACertificateFile /usr/share/ssl/certs/ca-bundle.crt
```
to:

```
SSLCACertificatePath /etc/httpd/conf/ca-cert
SSLCACertificateFile /usr/share/ssl/certs/ca-bundle.crt
```
**c.** Make sure that these files (CA certs) are copied to the right path on both servers, as mentioned in /etc/httpd/conf.d/ssl.conf.

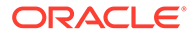

**d.** Restart the httpd service using the following command on both servers:

[admusr@mps-A certificate]\$ sudo service httpd restart [admusr@mps-B certificate]\$ sudo service httpd restart

**e.** Verify that the EPAP A and B GUIs open successfully.

# <span id="page-30-0"></span>Installing an SSL Certificate For a VIP With Customized **Parameters**

Perform the following steps to install an SSL certificate for a Virtual IP (VIP) with customized parameters:

- **1.** When the EPAP is configured in IPv4 configuration, log in to EPAP A as admusr.
- **2.** Switch to the root user as "su -".
- **3.** Change the directory to /usr/TKLC/plat/etc/ssl/.
- **4.** Execute the following command to list the files in the directory /usr/TKLC/ plat/etc/ssl/. Sample output for the previous command:

```
[admusr@mps-A ssl]$ ls -ltrh server vip v*
-rw-r----1 root epap 1.7K May 25 03:34 server vip v4.key
-rw-r----1 root epap 1.1K May 25 03:34 server vip v4.crt
```
**5.** Exit from the root user:

```
[admusr@mps-A ssl]$ exit
                       logout
```
The certificate file server vip v4.crt is present in the directory  $/usr/TKLC/$ plat/etc/ssl/. Continue with the next step to sign the certificate after exiting from the root user.

**6.** Sign the certificate files on the EPAP A server according to the determined network configuration information: The certificate file server\_vip\_v4.crt is generated, as the VIP is configured in IPv4 configuration. Sign the certificate file using the following command:

```
sudo /usr/bin/openssl req -x509 -sha<SHA Hash> -nodes -days <No of
days to certify the certificate for, after which the certificate 
shall expire> –subj "/CN=<EPAP A VIP IPv4 address >" -newkey 
rsa:<RSA Key Management> -keyout /usr/TKLC/plat/etc/ssl/
server vip v4.key -out /usr/TKLC/plat/etc/ssl/server vip v4.crt
```
- **7.** Sign the certificate files on the EPAP B server in the same way.
- **8.** Restart the httpd service on both the EPAP A and B servers by using the following commands:

```
[admusr@mps-A ~]$ sudo service httpd restart
[admusr@mps-B ~]$ sudo service httpd restart
```
ORACLE

**9.** Open the GUI using VIP IPv4 IP using https and install the SSL certificate using the following command:

```
https://<EPAP A VIP IPv4 IP>
```
- **10.** Verify that the certificate installed successfully and the GUI opened successfully.
- **11.** If the EPAP GUI does not open on the EPAP A server, follow these steps to reconfigure the VIP IP addresses on EPAP through the epapconfig menu. This will re-install the SSL certificates with the default parameters:

[admusr@mps-A ~]\$ sudo su – epapconfig

**a.** Enter choice **2** to access the Configure Network Interfaces Menu:

 /-------EPAP Configuration Menu--------\ /----------------------------------------\ | 1 | Display Configuration | |----|-----------------------------------| | 2 | Configure Network Interfaces Menu | |----|-----------------------------------| | 3 | Set Time Zone |----|-----------------------------------| | 4 | Exchange Secure Shell Keys |----|-----------------------------------| | 5 | Change Password | |----|-----------------------------------| | 6 | Platform Menu | |----|-----------------------------------| | 7 | Configure NTP Server |----|-----------------------------------| | 8 | PDB Configuration Menu |----|-----------------------------------| | 9 | Security | |----|-----------------------------------| | 10 | SNMP Configuration |----|-----------------------------------| | 11 | Configure Alarm Feed |----|-----------------------------------| | 12 | Configure Query Server |----|-----------------------------------| | 13 | Configure Query Server Alarm Feed | |----|-----------------------------------| | 14 | Configure SNMP Agent Community | |----|-----------------------------------| | 15 | Mate Disaster Recovery |----|-----------------------------------| | e | Exit | \----------------------------------------/ Enter Choice: **2**

**b.** Enter choice 6 to Configure Provisioning VIP Addresses:

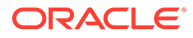

```
MPS Side A: hostname: hvar-A hostid: 4b0a1a8d
         Platform Version: 6.1.4-7.4.0.0.0 88.37.0
         Software Version: EPAP 162.0.16-0.59464
         Thu May 25 07:06:20 EDT 2017
/-----Configure Provisioning VIP address Menu-\
1 | IPv4 Configuration
2 | IPv6 Configuration
e | Exit
Enter Choice: 1
Verifying root connectivity with mate...
EPAP local provisioning Virtual IP Address [10.75.141.28]:
EPAP remote provisioning Virtual IP Address [10.75.141.29]:
```
- **c.** Press **Enter** to reconfigure the network with the same configuration.
- **d.** If you need assistance, contact [My Oracle Support \(MOS\).](#page-6-0)

# Installing an SSL Certificate For a VIP From a Trusted Certificate Authority

Perform the following steps to install an SSL certificate for a Virtual IP (VIP) from a trusted Certificate Authority (CA):

**1.** Log in as the admusr user on both the EPAP A and B servers, create a new certificate directory (/var/TKLC/epap/free/), provide permissions to the new directory, and change to the new directory:

```
[admusr@mps-A ~]$ pwd
/home/admusr
[admusr@mps-A ~]$ sudo mkdir /var/TKLC/epap/free/certificate
[admusr@mps-A ~]$ sudo chmod 777 /var/TKLC/epap/free/certificate
[admusr@mps-A ~]$ cd /var/TKLC/epap/free/certificate
```
- **2.** When the EPAP is configured in IPv4 configuration, log in to EPAP A as admusr.
- **3.** Switch to the root user as "su -".
- **4.** Change the directory to /usr/TKLC/plat/etc/ssl/.
- **5.** Execute the following command to list the files in the directory /usr/TKLC/ plat/etc/ssl/. Sample output for the previous command:

```
[admusr@mps-A ssl]$ ls -ltrh server vip v*
-rw-r----- 1 root epap 1.7K May 25 03:34 server vip v4.key
-rw-r----- 1 root epap 1.1K May 25 03:34 server vip v4.crt
```
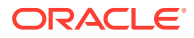

#### **6.** Exit from the root user:

```
[admusr@mps-A ssl]$ exit
                       logout
```
The certificate file server\_vip\_v4.crt is present in the directory  $/usr/TKLC/$ plat/etc/ssl/. Continue with the next step to sign the certificate after exiting from the root user.

**7.** Generate certificate signing request (CSR) and private key files for EPAP A server using the following commands from within the certificate directory. The certificate file server\_vip\_v4.crt is generated since the VIP is configured in IPv4 configuration. Enter the following commands on EPAP A server:

```
sudo /usr/bin/openssl req -x509 -sha<SHA Hash> -nodes -days <No of days
to certify the certificate for, after which the certificate shall expire 
> -newkey rsa:2048 -nodes -keyout server vip v4.key -out
server vip v4.csr -subj "/C=US/ST=New York/L=Brooklyn/O=Example Brooklyn
Company/OU=Example Org Unit/CN=<EPAP VIP IPv4 address>/
emailAddress=xxx@yyy.com"
```
#### **Note:**

The -subj option in the following commands has example fields, which must be replaced with your organization-specific domain information. The /C field is for your country, /ST is for state, /L is for location, /O is for organization, /OU is for organizational unit, and /CN is the common name field, which is the IP address or fully-qualified domain name that you want to use with your certificate.

These commands generate the following files on the EPAP A server:

```
[admusr@mps-A certificate]$ ls -lrt
-rw-r----1 root root 1679 May 21 11:08 server vip v4.key
-rw-r---1 root root 968 May 21 11:08 server vip v4.csr
```
**8.** Generate certificate signing request (CSR) and private key files for EPAP B server by executing steps 1 to 7. Sign the certificate files on the EPAP B server in the same way. Use the files serverB\_vip\_v4.csr and serverB\_vip\_v6.csr for EPAP B. These commands generate the following files on the EPAP B server:

```
[admusr@mps-B certificate]$ ls -lrt
-rw-r-r-1 root root 1679 May 21 11:02 server vip v4.key
-rw-r--r-- 1 root root 968 May 21 11:02 serverB vip v4.csr
```
- **9.** Send the generated CSR files (server\_vip\_v4.csr, serverB\_vip\_v4.csr) to the CA. The CA will provide signed certificate files (server\_vip\_v4.crt, serverB\_vip\_v4.crt) in return.
- **10.** Copy the appropriate files to the appropriate ssl directory, and rename as needed:
	- On the EPAP A server, copy the two files generated through the openssl commands (server\_vip\_v4.key,server\_vip\_v4.csr) and the file provided by the CA (server\_vip\_v4.crt) to the /usr/TKLC/plat/etc/ssl directory.

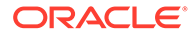

- On the EPAP B server, copy the two files generated through the openssl command ( server vip v4.key , serverB vip v4.csr ) and the file provided by the CA for the EPAP B server (serverB vip v4.crt ) to the  $/usr/TKLC/$ plat/etc/ssl directory.
- **11.** After copying server B\_vip\_v4.crt to the /usr/TKLC/plat/etc/ssl directory on the EPAP B server, rename them to server vip v4.crt.
- **12.** Restart the httpd service on both the EPAP A and B servers by using the following commands:

```
[admusr@mps-A certificate]$ sudo service httpd restart
[admusr@mps-B certificate]$ sudo service httpd restart
```
**13.** Open the GUI using VIP IPv4 IP using https and install the SSL certificate using the following command:

```
https://<EPAP A VIP IPv4 IP>
```
- **14.** Verify that the certificate installed successfully and the GUI opened successfully.
- **15.** If the EPAP GUI does not open, follow these steps on the EPAP A and B servers:
	- **a.** Open the /etc/httpd/conf.d/ssl.conf file:

[admusr@mps-A certificate]\$ sudo vi /etc/httpd/conf.d/ssl.conf

- **b.** Edit /etc/httpd/conf.d/ssl.conf and un-comment the appropriate code:
	- If the CA provides ca.crt (CA intermediate certificate), change from:

#SSLCertificateChainFile /etc/httpd/conf/ssllcrt/ca.crt

to:

SSLCertificateChainFile /etc/httpd/conf/ssllcrt/ca.crt

If the CA provides CA certificate(s), change from:

```
#SSLCACertificatePath /etc/httpd/conf/ca-cert
#SSLCACertificateFile /usr/share/ssl/certs/ca-bundle.crt
```
to:

```
SSLCACertificatePath /etc/httpd/conf/ca-cert
SSLCACertificateFile /usr/share/ssl/certs/ca-bundle.crt
```
- **c.** Make sure that these files (CA certs) are copied to the right path on both servers, as mentioned in /etc/httpd/conf.d/ssl.conf.
- **d.** Restart the httpd service using the following command on both servers:

[admusr@mps-A certificate]\$ sudo service httpd restart [admusr@mps-B certificate]\$ sudo service httpd restart

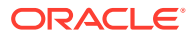

**e.** Verify that the EPAP A and B GUIs open successfully.

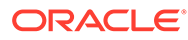

# <span id="page-36-0"></span>A SSL Certificate Hostname Discrepancy

**Web Server Misconfiguration:** SSL Certificate Hostname Discrepancy

#### **Probable Cause and Possible Resolutions:**

This vulnerability can be caused by any of the following scenarios:

- Host is scanned through the IP address instead of Fully Qualified Domain Names (FQDNs)
- FQDN does not match with the certificate CN (Common Name) or SAN

#### **Note:**

It is recommended to use the hostname instead of IP address in CN for the vendor provided certificates.

Following are some of the ways to connect (scan) using the hostname instead of IP address:

• Add the *IP address* and *hostname* mapping in the host file using the following step: Open the host file at the /etc/hosts path and add the following text at the end of the file:

*<IP address> <hostname>*

**Example:** 10.75.124.247 epap1234

where, **10.75.124.247** is the IP address and **epap1234** is the hostname.

• Add a hostname mapped to the device mac address in the connected router DHCP settings.

#### **Note:**

This step must be performend by Network Administrator only.

• Add the *IP address* and *hostname* mapping in the local DNS server.

#### **Note:**

This step must be performend by Network Administrator only.

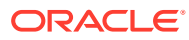

# <span id="page-37-0"></span>B Secure Deployment Checklist

Use the following security checklist to help secure EPAP and its components:

- Change default passwords
- Set strong password restrictions
- Restrict admin functions to the required administrator groups
- Change the default community names in snmpd.conf
- Utilize the Authorized IP addresses feature

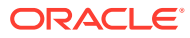

# <span id="page-38-0"></span>C Secure Turnover to Customer

To ensure security of systems delivered to our customers and to satisfy Oracle policies, all passwords must be owned by the customer once transfer of ownership of systems has occurred.

### Secure Turnover Process

Three key requirements address the fundamental principles of the secure turnover process:

- Oracle default passwords shall not remain on fielded systems.
- Oracle default passwords shall not be revealed to customers.
- Customer installed passwords shall not be known by Oracle.

#### **Goals of the Secure Turnover Process**

Following are the goals of the password handoff process:

- **1.** Install the system securely with Oracle internal default passwords (passwords exclusively known and used by Oracle personnel).
- **2.** Change the special account passwords during the installation process to a unique value (meeting password complexity rules required by the system).
- **3.** Provide a non-repudiation process for the customer agent to set all special passwords.

#### **Secure Turnover Procedure**

Perform the following steps for secure system turnover:

- **1.** System servers are installed by Oracle personnel using common ISO deliverables and installation procedures. The OS root password, OS admusr password, and the passwords for the default EPAP UI login accounts are from the build process, and are private and known only by Oracle.
- **2.** Following installation, the Oracle installer performs a login to each server OS (real and virtual) as admusr and changes the password to a new unique secure password. The Oracle installer then switches user to root and changes the root password to a new unique password.
- **3.** The Oracle installer uses a web browser to log in to the application on each relevant server using each default EPAP UI login name (such as uiadmin) and changes the password to a new unique password.
- **4.** As a precursor to the official handoff of the system (all servers) to the customer, the Oracle installer ensures that the new unique passwords for root, admusr, and default EPAP UI login accounts have been securely given to the authorized customer agent.
- **5.** The authorized customer agent is instructed to log in to each OS account on each server (real and virtual) and change the password for accounts admusr and root to the authorized operational setting for the customer.

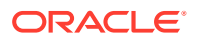

- **6.** The customer agent is instructed to use a web browser to log in to each relevant application server and change the password for the default EPAP UI login accounts to the authorized operational password for the customer.
- **7.** Following the entry of the new passwords by the customer agent, the Oracle installer or authorized Oracle agent attempts to log in to each server using the previously known password. This should result in a failed login attempt verifiable in the server logs.
- **8.** The customer agent again logs in to each OS account and the default EPAP UI login accounts using the new customer passwords to verify success with the new customer passwords.

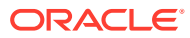